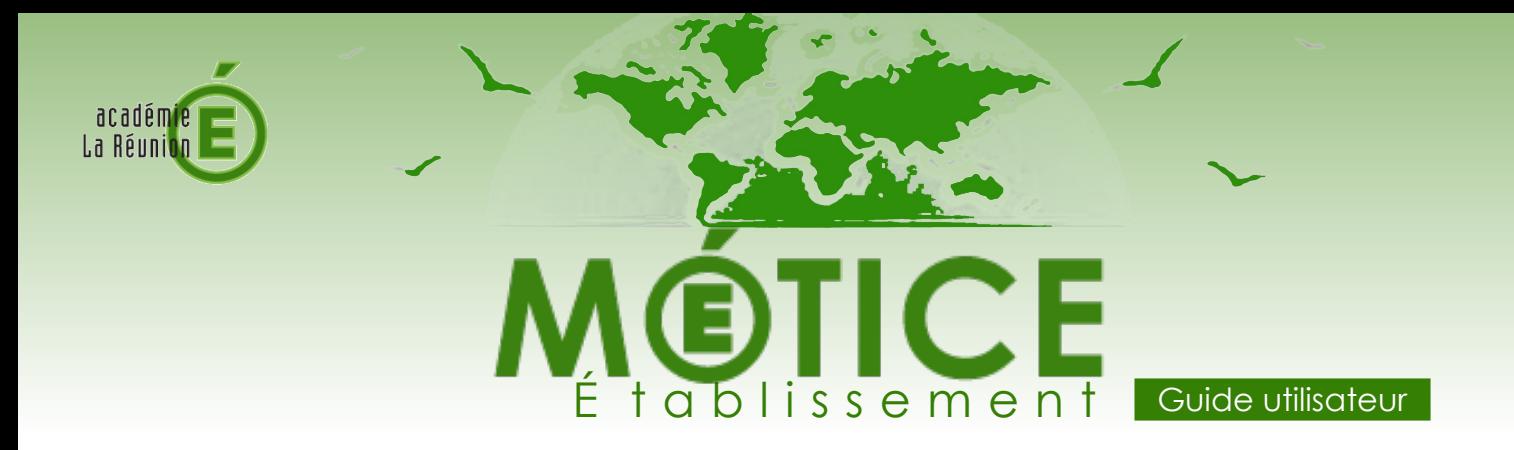

## **En 2014, ENT Réunion devient Métice**

Espace numérique de travail, décliné aussi bien pour les établissements scolaires que pour les services académiques du rectorat, Métice est là pour faciliter l'accès à vos applications professionnelles, vos informations, vos contenus pédagogiques, mais aussi pour faire évoluer nos pratiques de travail et créer du lien.

## Se connecter à Métice

## **[http://metice.ac-reunion.fr](http://metice.ac-reunion.fr/)**

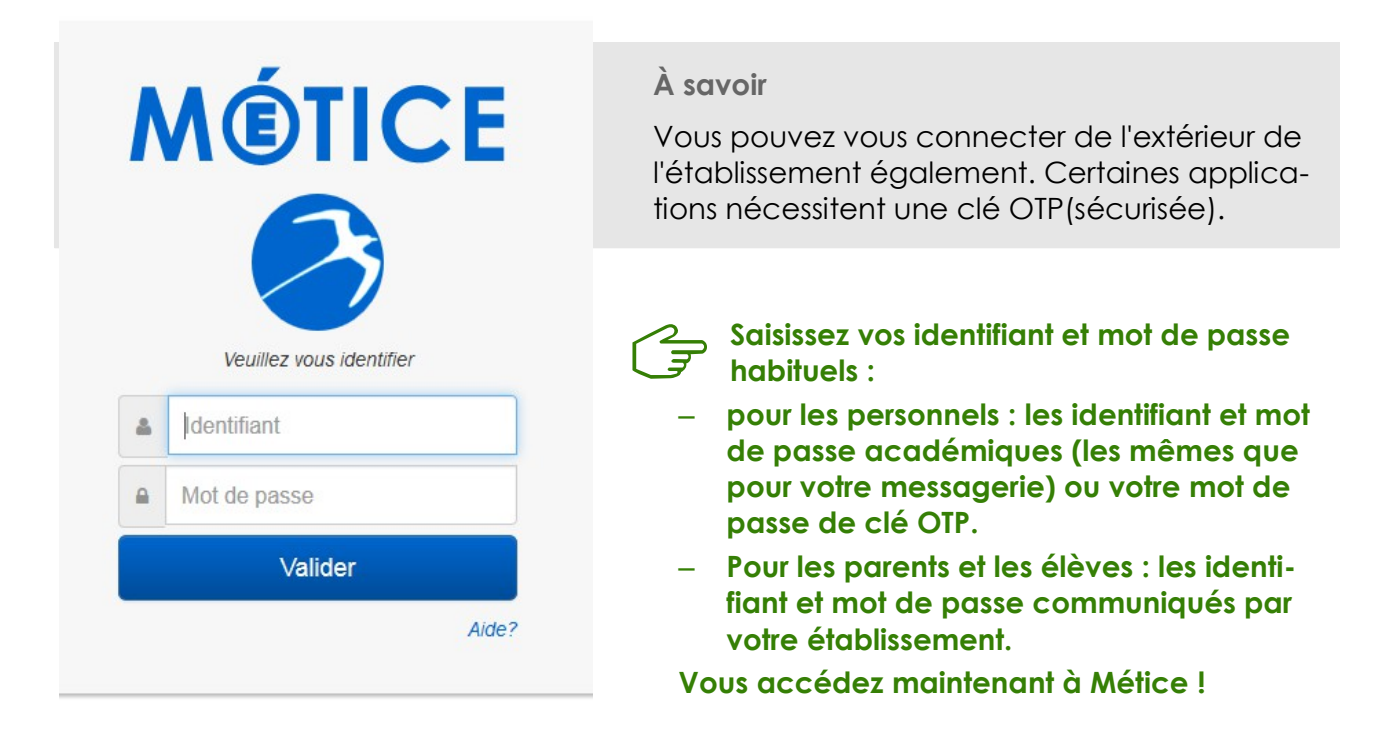

(Si vous êtes affecté dans plusieurs établissements, une sélection vous sera proposée)

Et maintenant « Méticez-vous » !

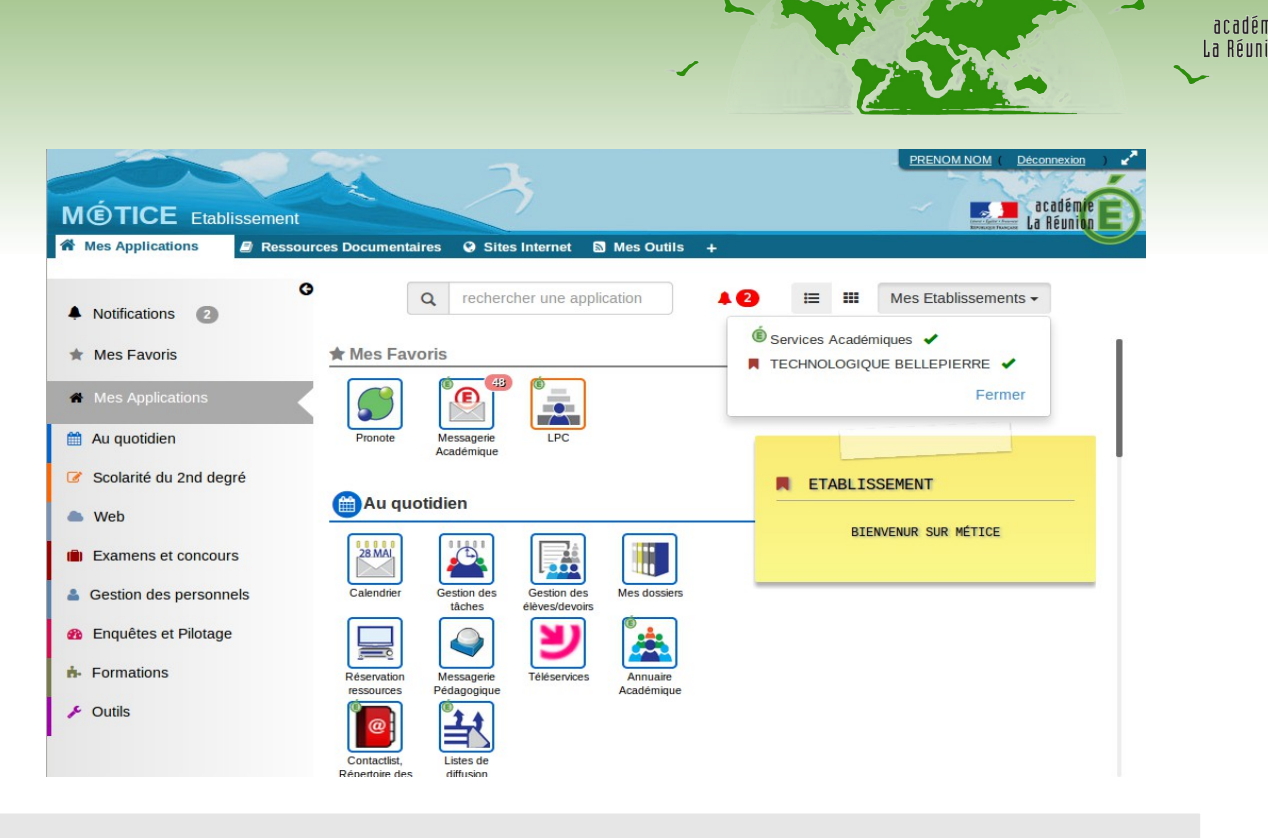

**Attention !** Métice est optimisé pour les navigateurs multiplate-formes (Chrome/Firefox)

## **Univers Métice**

Métice se vêt d'un bandeau à l'image de La Réunion. Le nom de votre établissement s'affiche dans le bandeau supérieur, teinté avec la couleur associée à votre profil.

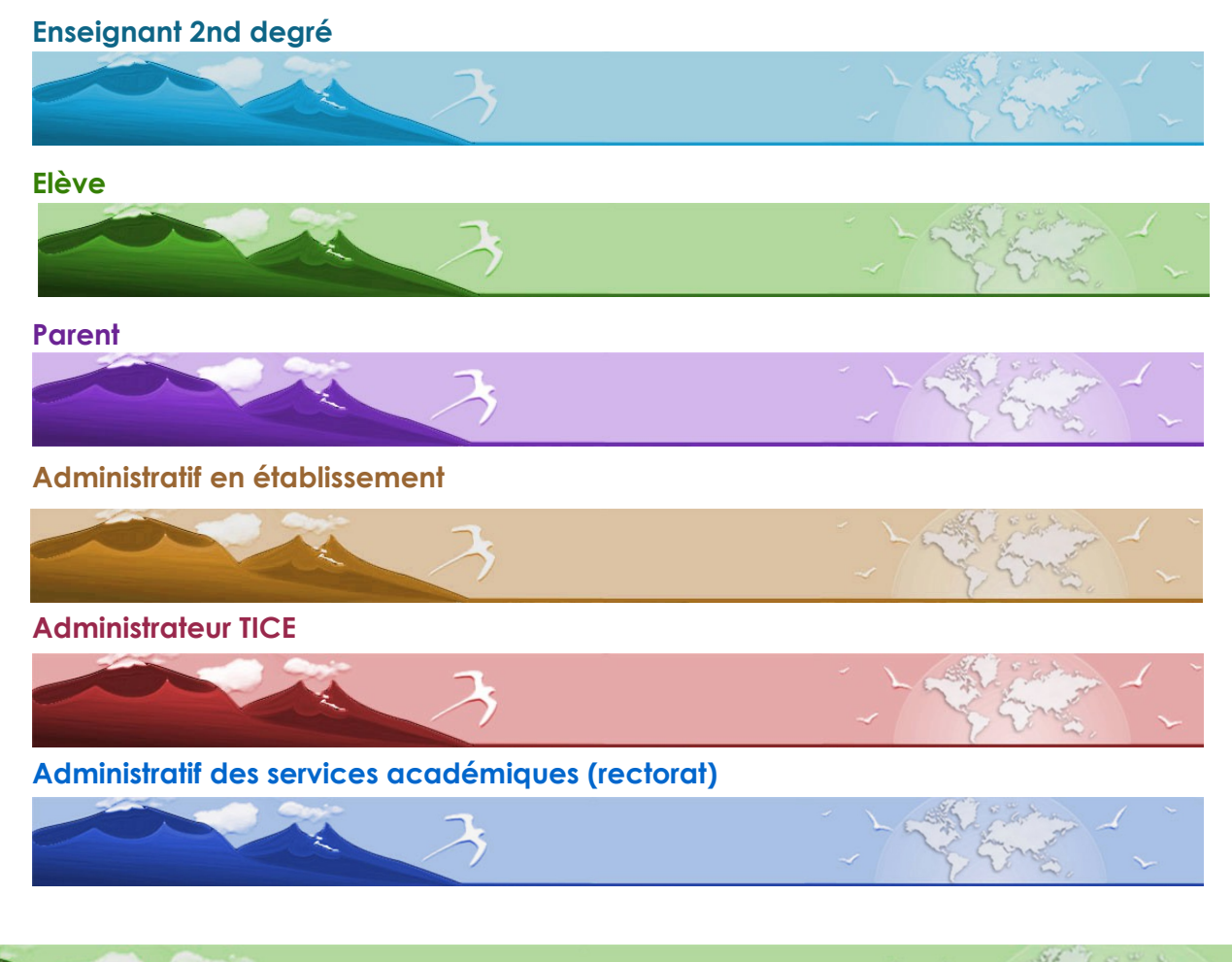

**Page 2/7** 

**MÉTICI** 

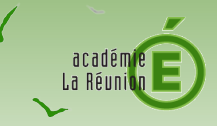

## **Une ergonomie qui s'adapte à différents terminaux**

# Optimisation d'affichage

Pour bénéficier de toute la fenêtre de votre navigateur, vous pouvez activer le mode Fenêtrage optimal, grâce au mode 'Pleine fenêtre'

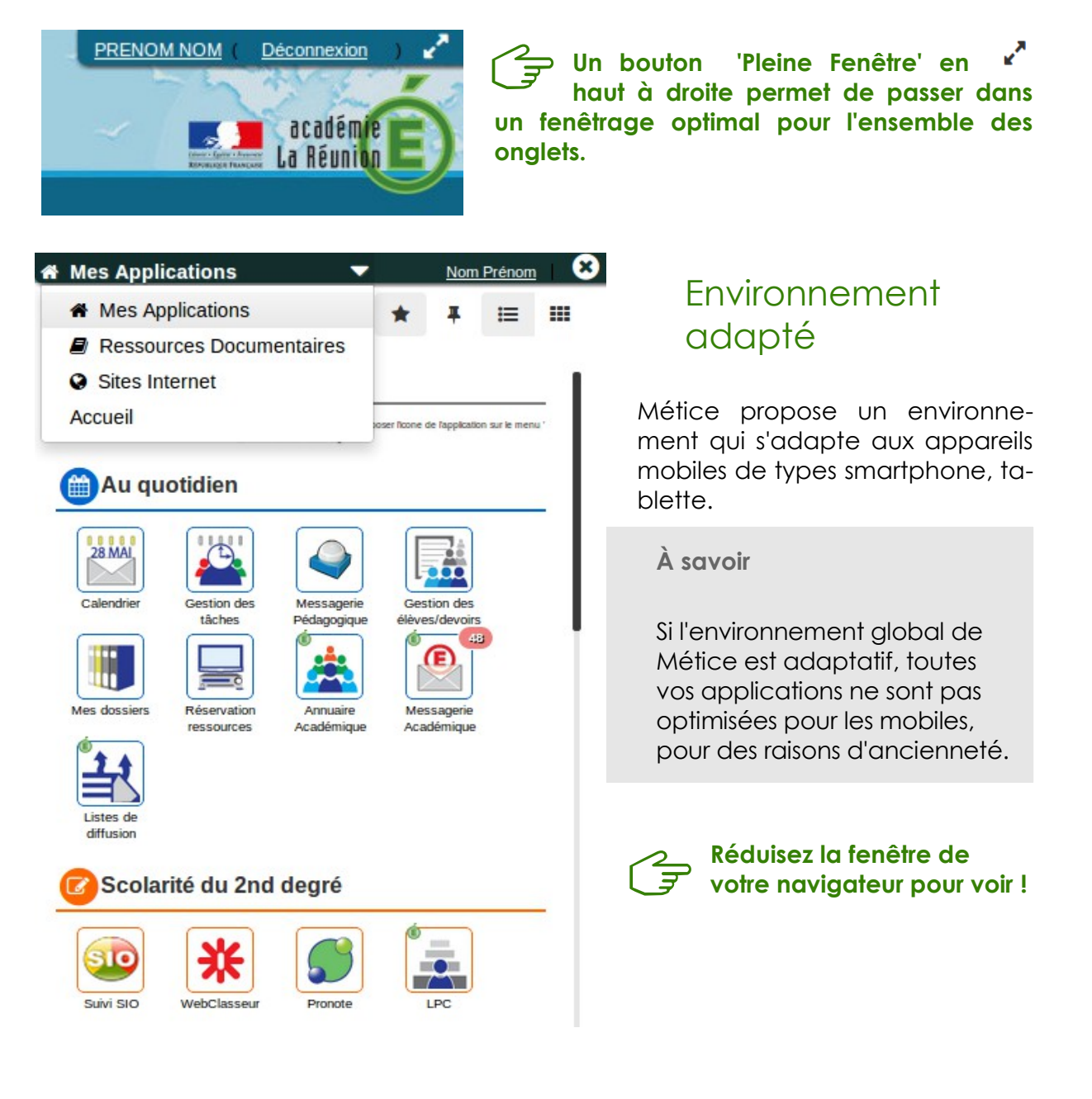

## Afficher/cacher le menu latéral

Pour un affichage optimal, il est possible de réduire le menu de gauche.

**METICF** page 3/7

**Attention !** Le menu latéral n'est pas disponible sur les smartphones.

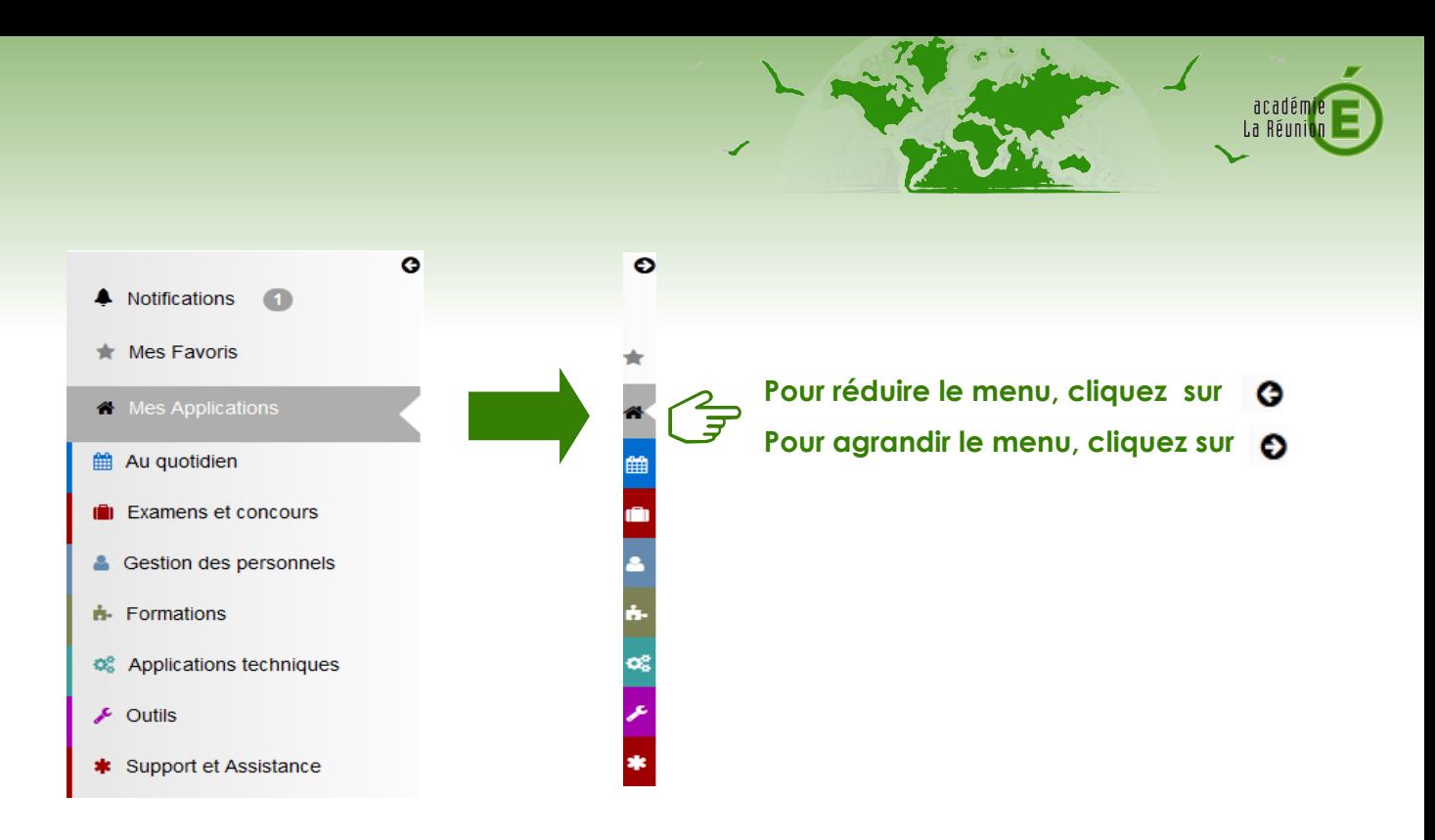

# **Les onglets**

## Les onglets en place, par défaut

## **Mes applications**

Accès à toutes vos applications professionnelles (Nous en parlerons plus loin).

## **Ressources documentaires**

Accès aux ressources en ligne achetées par votre établissement.

## **Sites internet**

Accès à un ensemble de sites sélectionnés par votre corps d'inspection.

#### **Mes outils**

Une sélection de petits outils pratiques (widgets) personnalisables, de fils d'information (flux RSS) paramétrables.

#### **Pléiade**

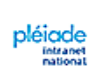

Pléiade est l'intranet national. Il permet d'accéder à des informations internes, des espaces collaboratifs et des services au niveau national. [> En savoir plus sur Pléiade](http://www.ac-reunion.fr/la-pedagogie/tice/metice.html)

**E** page 4/

**MÉTIC** 

**Attention !** Pléiade est accessible uniquement aux personnels non enseignants.

## Les onglets personnalisables

Vous pouvez rajouter des onglets personnalisés selon vos besoins en cliquant sur le petit **+** dans la barre de menu. Une page s'ouvre, vous proposant de paramétrer votre page web.

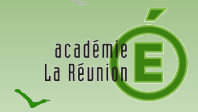

# **Onglet « Mes applications »**

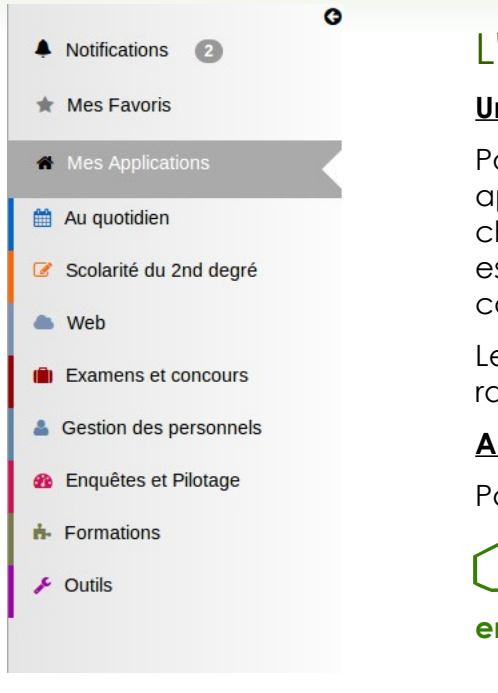

**Q** rechercher une application

## L'ergonomie

#### **Une catégorisation des applications**

Pour une meilleure accessibilité, toutes les applications ont été catégorisées, au sein d'une charte graphique homogène. Chaque catégorie est représentée par un pictogramme et un code couleur.

Le menu de gauche vous permet d'accéder rapidement aux applications d'une catégorie.

#### **Accès rapide**

Mes Etablissements  $\star$ 

Par défaut, toutes vos applications s'affichent.

**Pour afficher les applications d'un établissement en particulier, sélectionnez-le en passant par le bouton « Mes Etablissements »**

> **Zone de recherche : pour retrouver rapidement votre application !**

**Affichez vos items de bureau selon vos envies, par catégorie ou en mode groupé**

₩

## **Accédez à vos notifications : par le menu gauche « Notifications » ou par le bouton dédié**

#### **Gestion de vos applications favorites.**

ΔŌ

由一部

Services Académiques v Rectorat de la Réunion **■ TECHNOLOGIQUE BELLEPIERRE ✔** 

Favorisez l'affichage de vos applications les plus utilisées grâce à la nouvelle fonctionnalité « Mes favoris ».

**Pour mettre une application dans vos favoris, faites un « glisser-déposer » de l'icône sur l'onglet « Mes Favoris » du menu gauche.**

MÉTIC

**L'item de bureau « Services académiques » (portail Arena) disparaît.**

Toutes vos applications académiques disponibles depuis le portail ARENA ou depuis Scoweb (pour les administratifs) sont accessibles à partir de l'onglet « Mes applications ».

**page 5/7** 

#### **Le Post-it ®**

À droite, le Post-it ® permet de connaître les infor-

mations utiles (maintenance d'une application, dates à retenir, etc.). Référez-vous au correspondant Tice (Ctice) de votre établissement pour plus d'informations.

**À savoir :** Retrouvez également vos messages du portail Arena

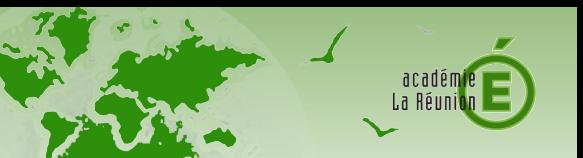

## Ouverture d'une application

Lorsque vous ouvrez une application, une barre de titre la caractérisant apparaît. Elle permet de rappeler le nom de l'application, la catégorie d'appartenance.

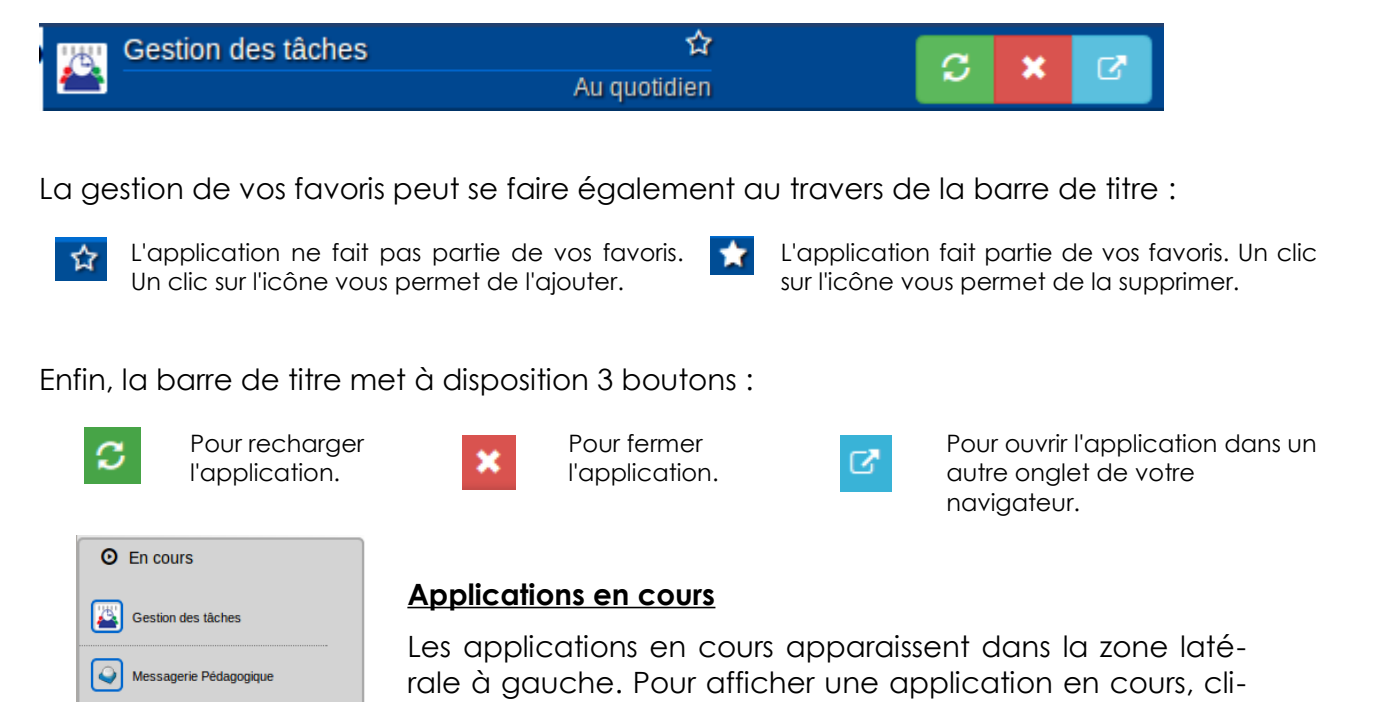

# **Assistance**

ര

 $E$  LPC, Accès

Annuaire Académique

Un problème d'affichage ? un accès qui ne fonctionne pas ?

quez sur son nom.

Une incompréhension ?

Contactez votre correspondant TICE (CTice) qui fera un signalement via l'application « @ssist'ENT ».

#### **Métice-informations**

Réalisation technique : DSI3

Ergonomie : Service communication / DSI3

Ont participé : Christophe Léon, Karine Meuzard, Philippe Dufner, Thierry Soriano, Nelly Soune-Seyne, Vincent Mercier, Philippe Derouette, Nicolas Abel, Alain Fortassy, Jean-Louis Forestier, Isabelle de Lavergne, François Millet.

Licence : GNU-GPL - Socle technique : Scribe/Envole/Typo3

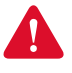

Sécurité : lorsque vous quittez Métice, n'oubliez pas de cliquer sur « Déconnexion » et de fermer votre navigateur.

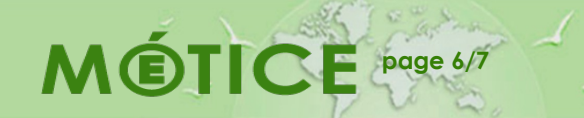

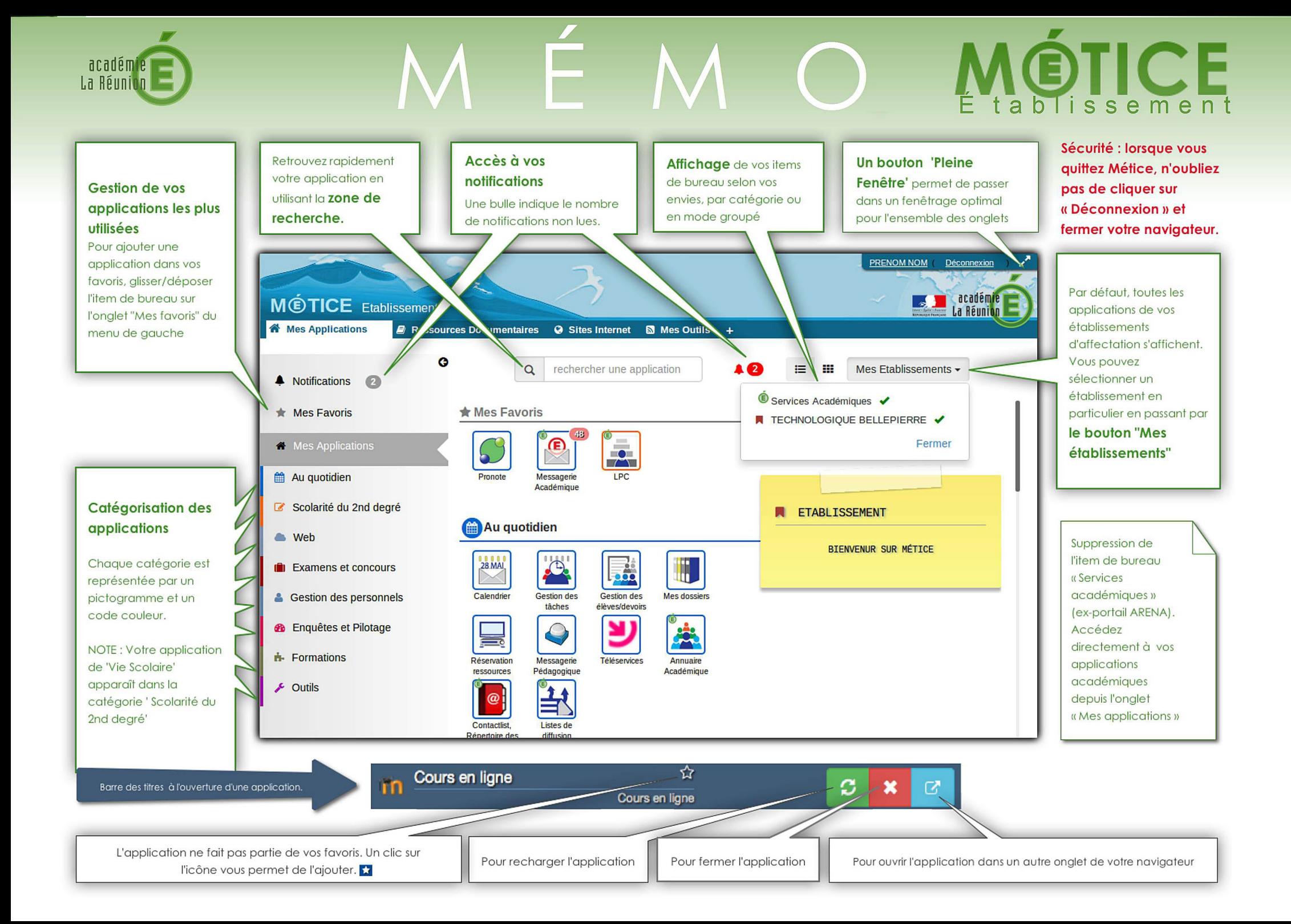